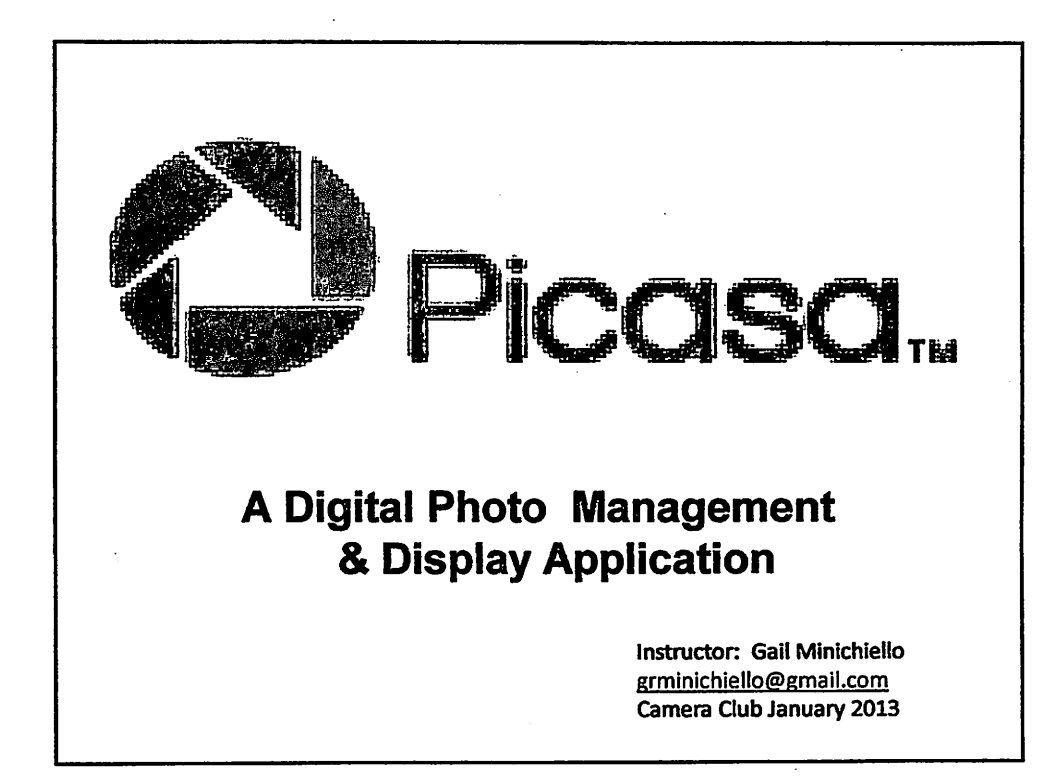

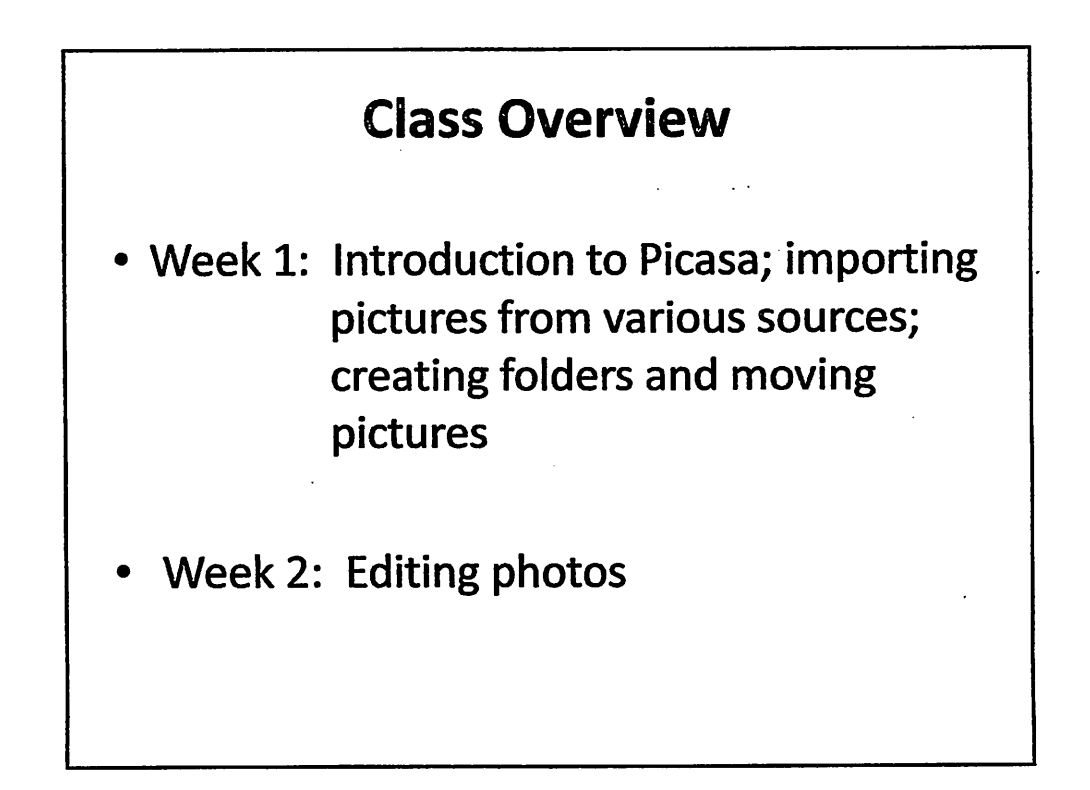

1

# Overview of Picasa

- *Picasa is an application that helps organize, edit, display, and share digital photos.*
- *Originally created by Idealab - bought by Google offered free by Google.*
- *Latest version is 3.9*
- *it is easy to use.*
- *Managing, editing and display features are adequate for most users.*
- *Picasa includes sharing on the web.*
- *It is Free.*

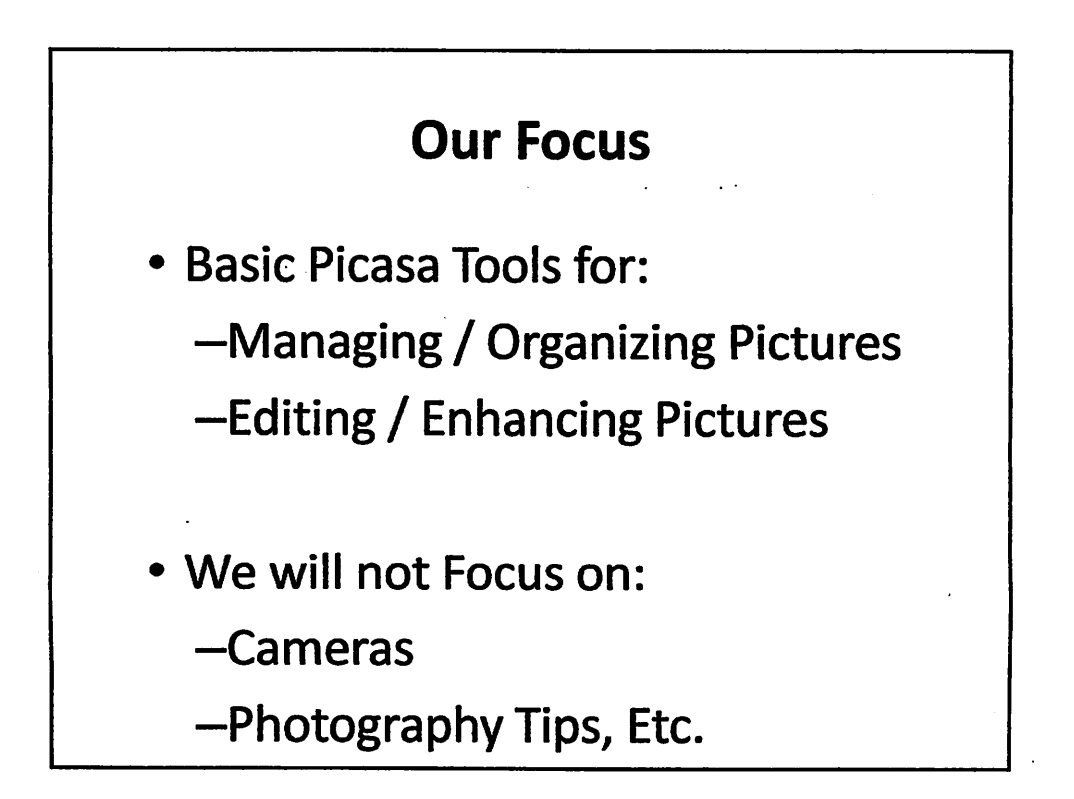

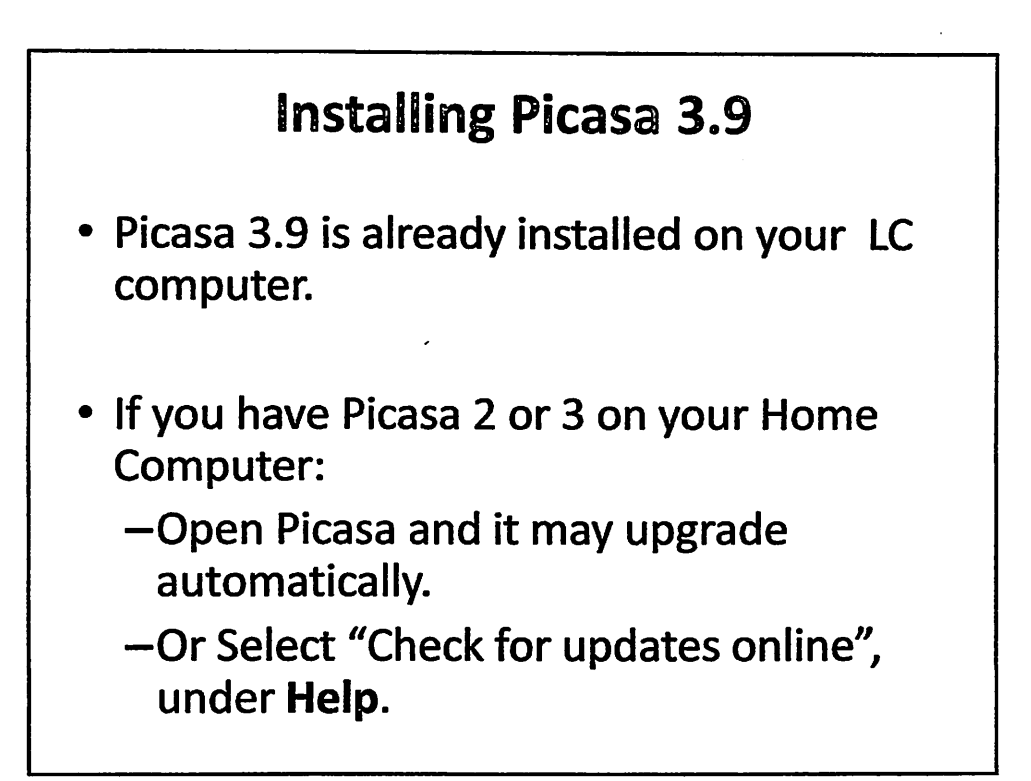

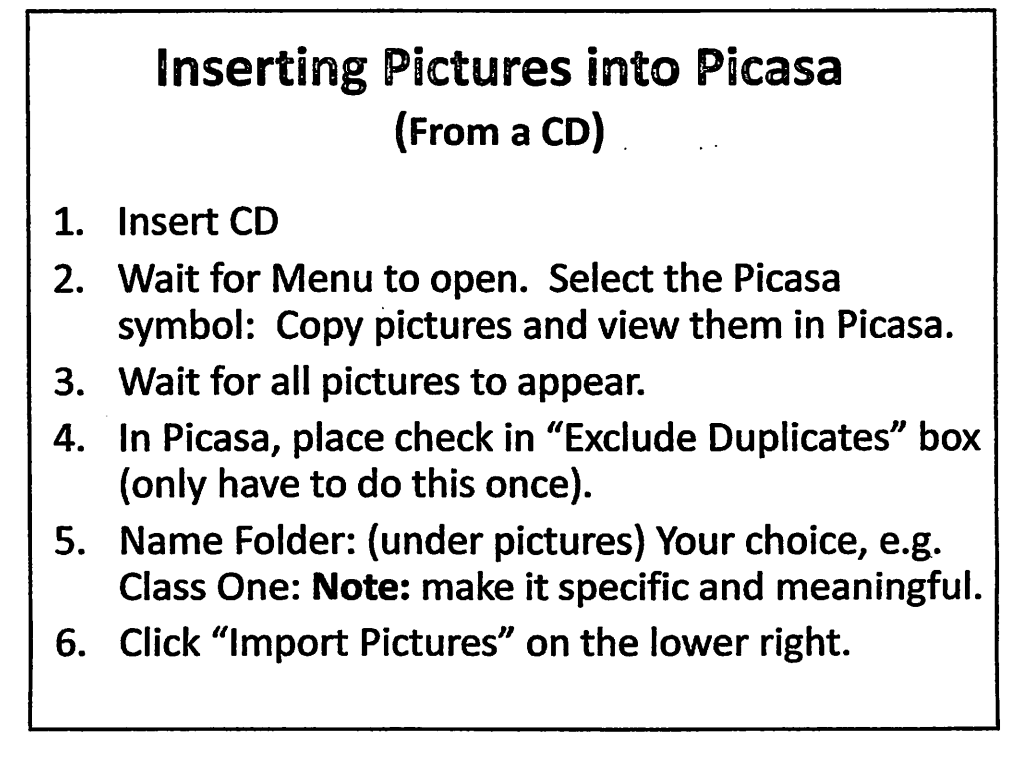

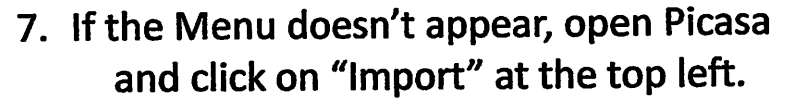

- *8. From the "Import from" menu select where your pictures are*
- *9. Name the folder (bottom left)*
- *10. Click on "Import All button (bottom right)*

# *Inserting Pictures into Picasa (From Camera)* 1. Open Picasa 2. On camera - select Transfer to Computer. 3. Connect Camera to Computer (USB Port). 4. In Picasa click on "Import" botton on top left 5. From the "Import from" menu select where your camera appears 6. Select "Cancel Duplicates" box 7. Enter a name for the Folder (make it meaningful). 8. Click "Import All" button

# *Inserting Pictures into Picasa*

(From Flash drive or photo card)

### Flash drive:

- Insert flash drive into the USB port on the computer.
	- Menu should appear.
	- Select Picasa symbol, name folder, import all.

#### *Photo card:*

- Insert card into a card reading slot in the computer or into a Card Reader.
- Follow above steps.

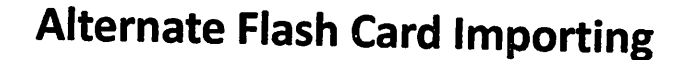

- If the screen does not appear automatically when you insert the USB or the photo card open Picasa and click on "Import". From the "Import from" menu select your removable drive.
- Name folder.
- Click on "Import All".

# *Important Notes!*

- *Pictures inserted into Picasa are copies.*
- *Originals are automatically inserted into (My) Pictures library.*
	- *— Folders established in Picasa will be the same as in (My) Pictures.*
	- *-Changes to Folders in Picasa will be reflected in (My) Pictures.*
	- *—Changes to pictures in Picasa have to be saved in order to save them in (My) Pictures.*

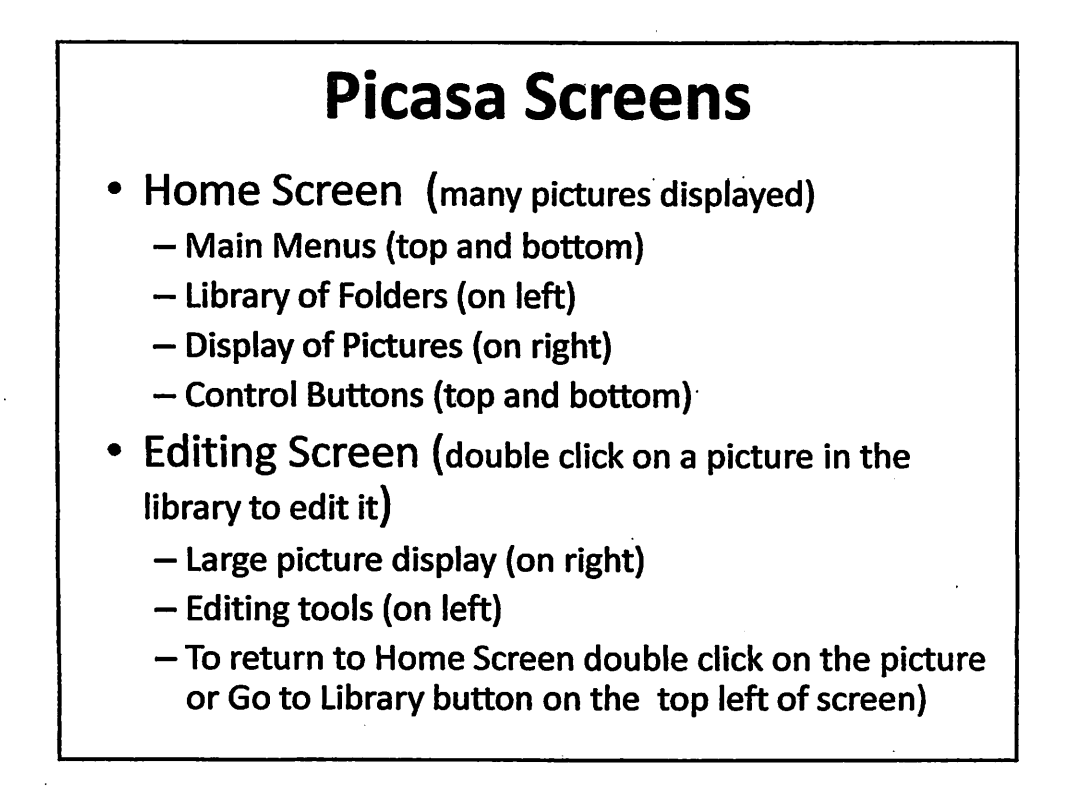

## *Home Screen*

- *Menu Bar-Top Line*
- *Special Picasa Tools - 2nd Line*
- *Library (Folders and pictures)*
	- *-Folders-On Left*
	- *- Lightbox—(Pictures) On Right*
- *Photo Tray in the Lower left: shows photos selected*
- *Bottom of Screen - More Picasa Tools*

## *Navigating Home Screen*

- *Use scroll bars to navigate through folders and pictures.*
- *Click on any Folder (on the left) to display pictures in that folder.*
- *Use slider bar (below pictures on right) to increase or decrease the size of pictures and number of pictures displayed per line.*
- *• Double-click on picture to enable editing (this opens editing screen).*

### *Editing Screen (Double click on a picture in Home Screen to get here)* Editing tools on left - Basic Fixes (first button) - Fine Tuning (second button) - Effects (third, fourth & fifth buttons) Picture display on right - Play button on top starts slideshow - Arrows on top center right to navigate through folder - Rotation Arrows on bottom to orient the picture - Magnifying bar on the bottom - Blue strip on bottom displays photo info. • Back to Library (Home Screen) button on upper left (or double click on picture)

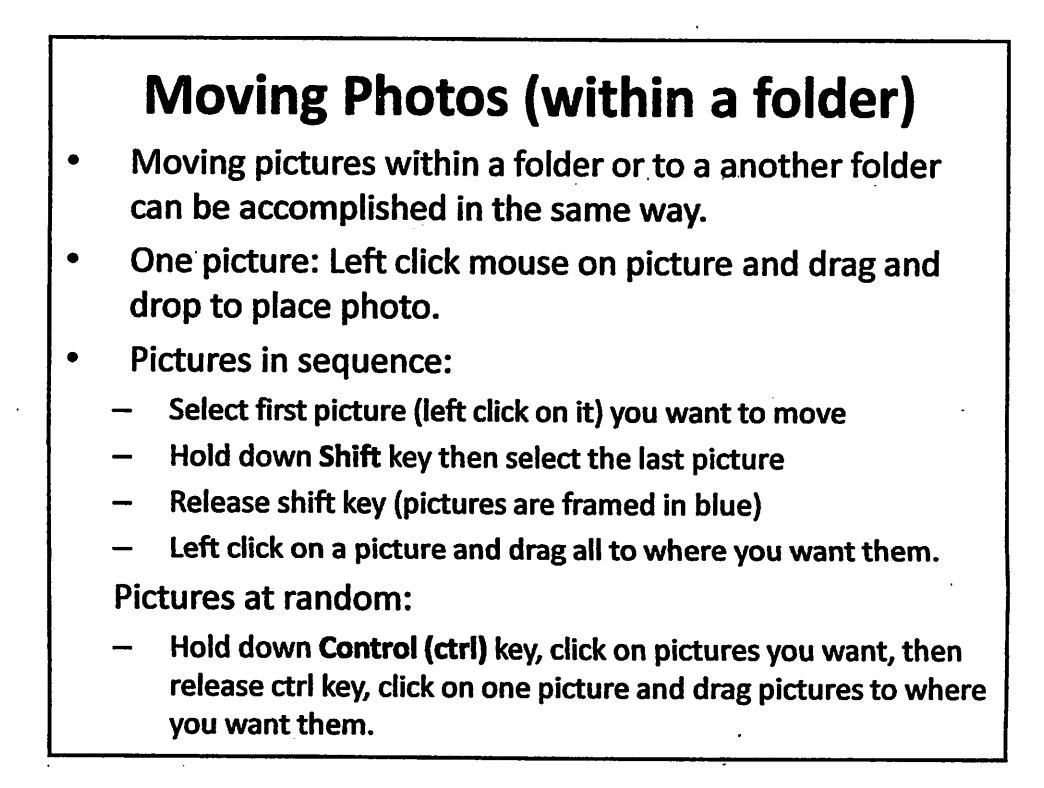

# *Creating and Deleting Folders*

- Select one or several pictures to go to new folder. Then right click on one of the selected pictures. Select "Move to new folder".
- Give meaningful name to new folder, select date (if you want) then click on OK.
- *To delete* a folder, right click on the folder, select "Delete Folder", then confirm in the next window. This will also delete the pictures from your computer.

## *Folder Management*

- Picasa stores all pictures in Folders.
- All Folders are displayed in the Library.
- There is no limit on the number of Folders.
- There is no limit to the number of Pictures.
- New Folders can be created anytime.
- Folders can be deleted anytime, but the pictures will be deleted from your computer also.
- Any picture can be moved to a different folder.
- Picture Library will reflect your Picasa Folders (if you have saved your edits in Picasa).

# *Folder Management Suggestions • Use Meaningful Folder names* -Trip or Event

• Get familiar with:

with date

- *Using slider-barto re-size / display pictures*
- *- Creating a new Folder*
- *Dragging picture(s) to another Folder*
- *- Re-sequencing pictures within a Folder*
- *- Deleting unwanted Folders and/or Pictures in Picasa (which will delete from computer).*
- Good Folder Management will help you keep track of your pictures and simplify finding them and displaying them.

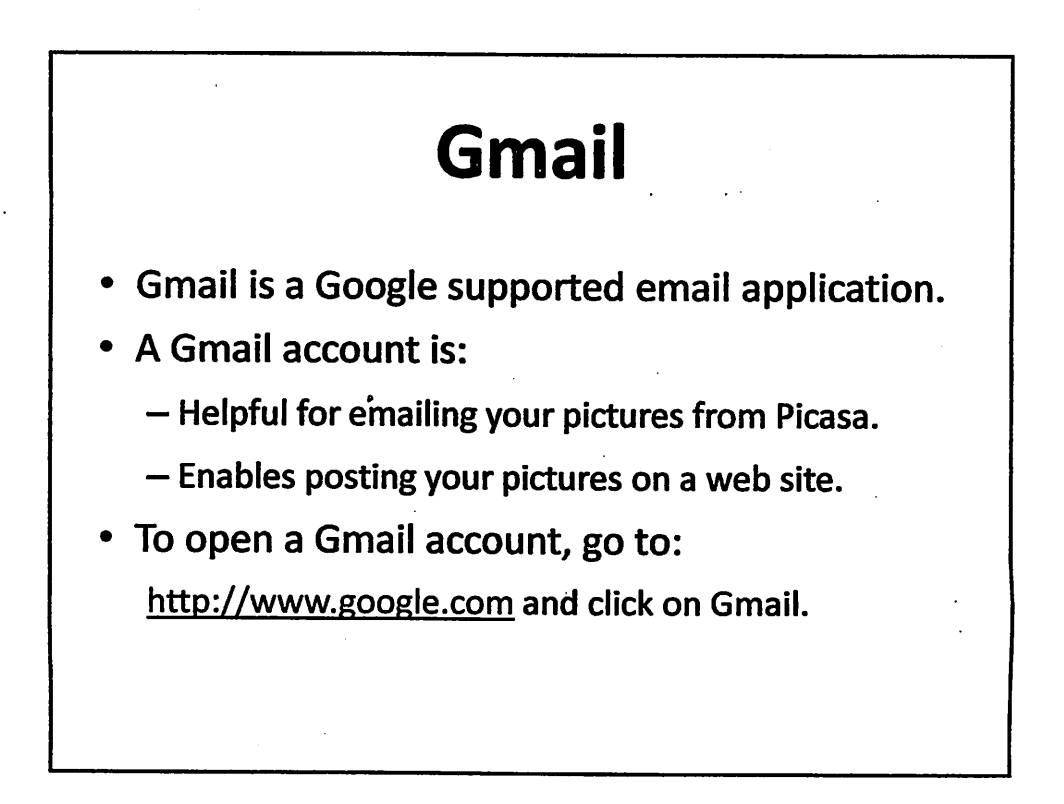

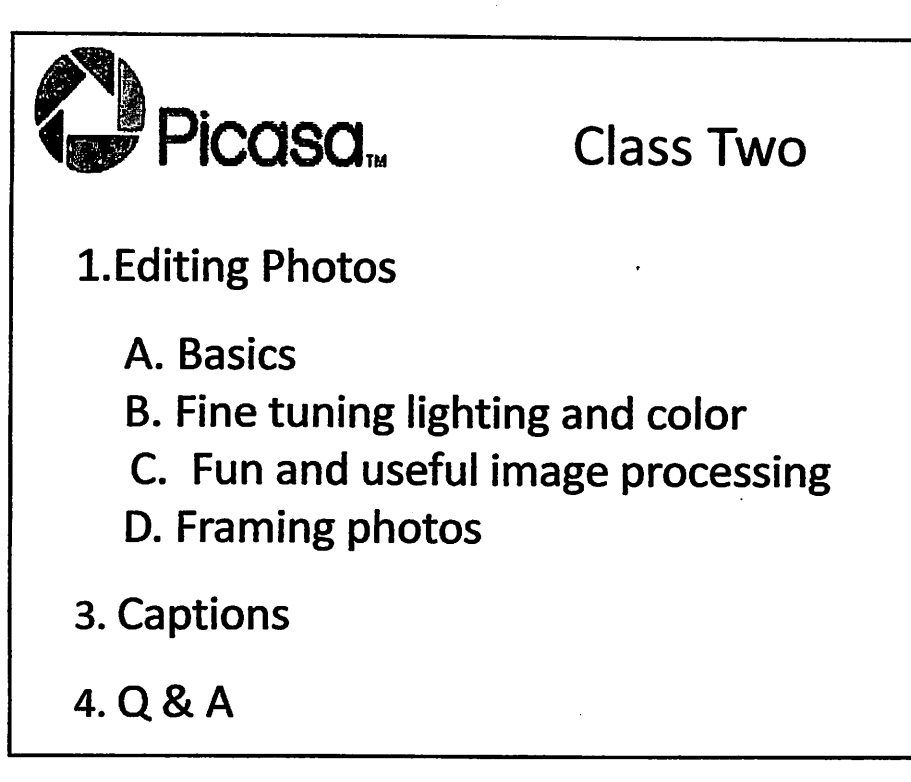

## *Editing A Picture*

- *• Three Types of Editing are Offered:*
	- *- Commonly needed Fixes—(1st tab, wrench)*
	- $-$  Finely tuned lighting and color fixes—(2<sup>nd</sup> tab, black/white sun)
	- *- Fun and useful image processing, frames—(3rd-5th tabs, paint brushes)*
- *• Most are Applied with One Click and/or a Slider*
- *• ALL Editing Actions can be Undone, even after saving them*
- *To save changes, either use Ctrl key + s or go to File and click on Save or Save As to create a new photo*

# *Editing A Picture Basic Fixes (first tab)*

- Crop: Resizes or revises picture area.
- *Straighten:* Adjusts vertical/horizontal orientation.
- *Redeye:* Changes eye color.
- *I'm Feeling Lucky:* Overall fix for lighting & color
- *Auto Contrast:* Adjusts brightness and contrast
- *Auto Color:* Adjusts picture colors.
- *Retouch:* Repair blemishes, dust and scratches.
- Text: Add or edit text on your pictures.
- **Fill Light:** Adjusts the light in the picture.
- *Edit in Creative Kit:* add extra edits (not covered in this class)

### *Basic Fixes: Crop*

#### *Enables you to reframe your picture*

- $\bullet$ Select one of the offered cropped pictures or select one of the crop sizes from the drop down menu. The ratio of the crop will not change.
- Click on the picture and drag the lightened area until you get the area you want
	- To preview the new cropped size, click Preview.
	- To start over, click Reset.
	- To accept, click Apply (the new size will replace the old in the Library).
	- To cancel the new cropped size, click Cancel.
- Selecting "Manual" allows you to pick any proportion; the ratio of the crop can be customized by you.

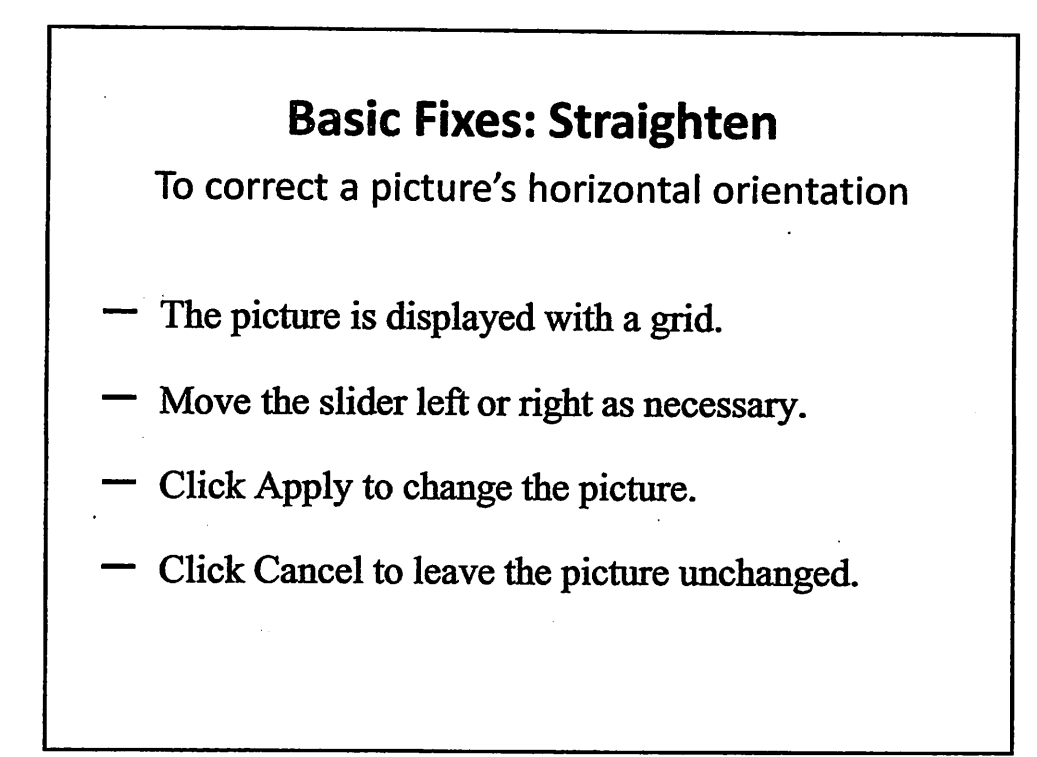

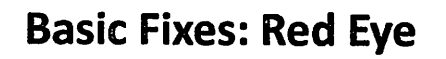

*To repair red eyes in your picture*

- *Picasa recognizes the problem and puts a square over the red eye(s).*
- *If a red eye doesn't get a green square over it you may click on the red eye and draw your own square by left clicking, holding and dragging the mouse over the eye.*
	- *— Click Apply to keep the change.*
	- *Click Reset to try again.*
	- *ClickCancel to leave the picture as is.*

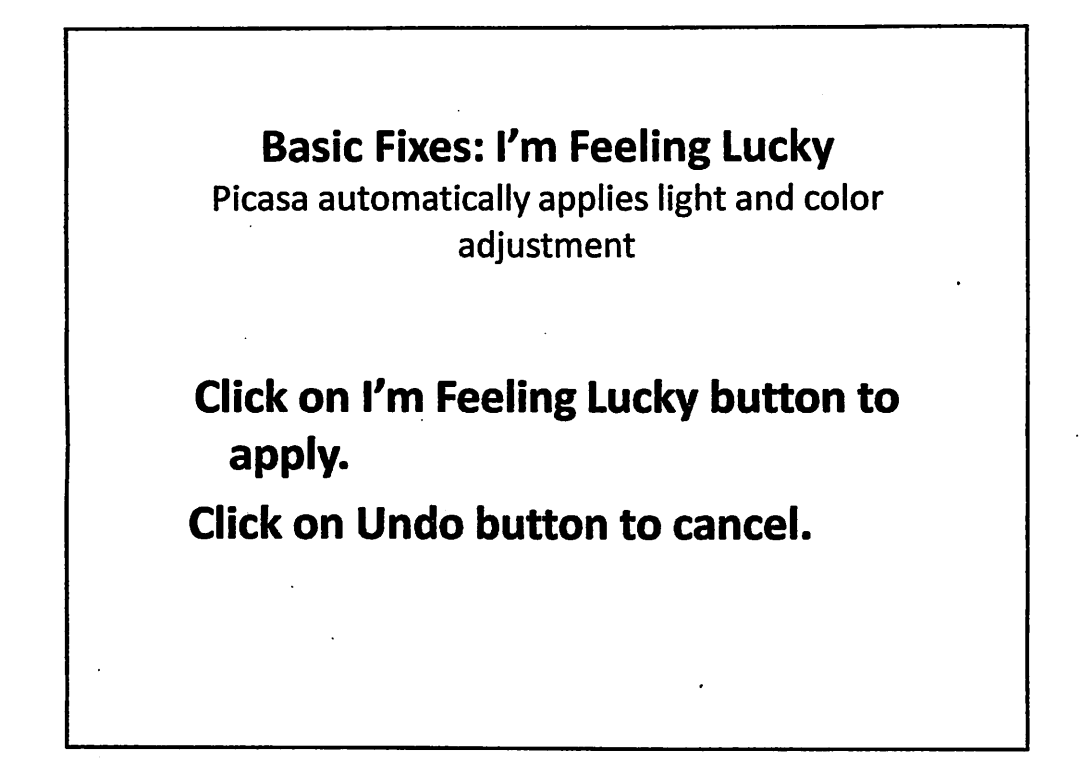

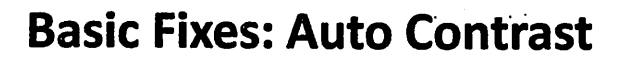

*Fixes exposure without affecting color*

*Click on Auto Contrast to apply.*

*Click on Undo to cancel.*

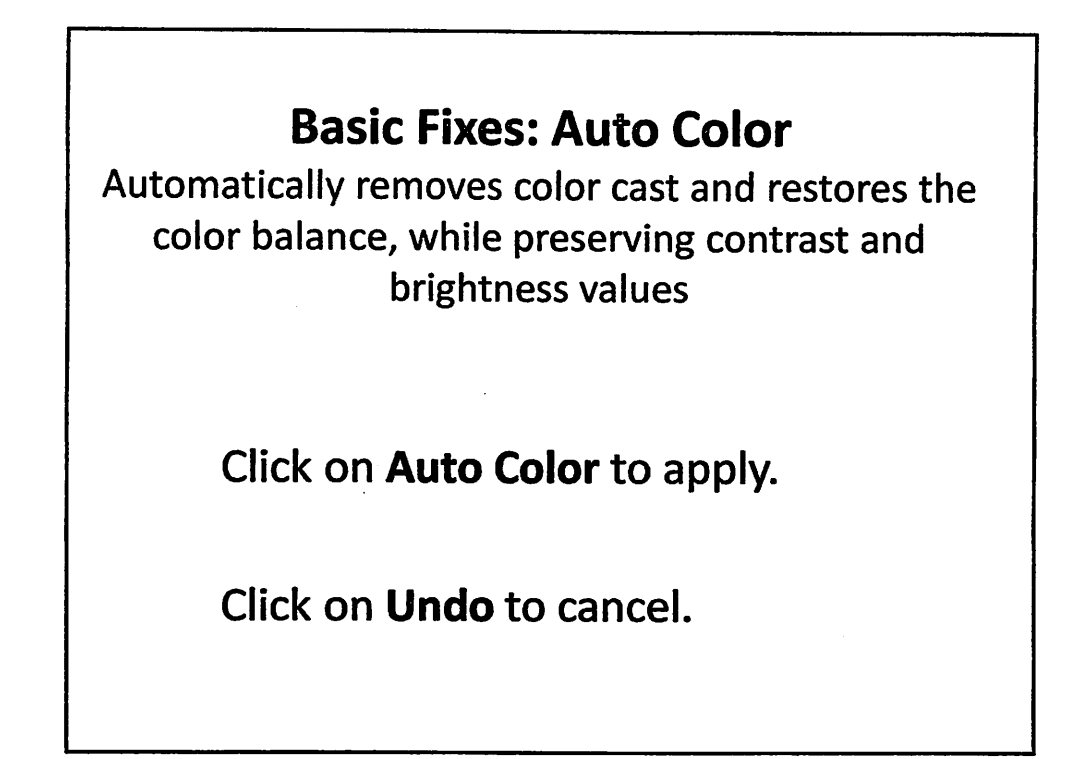

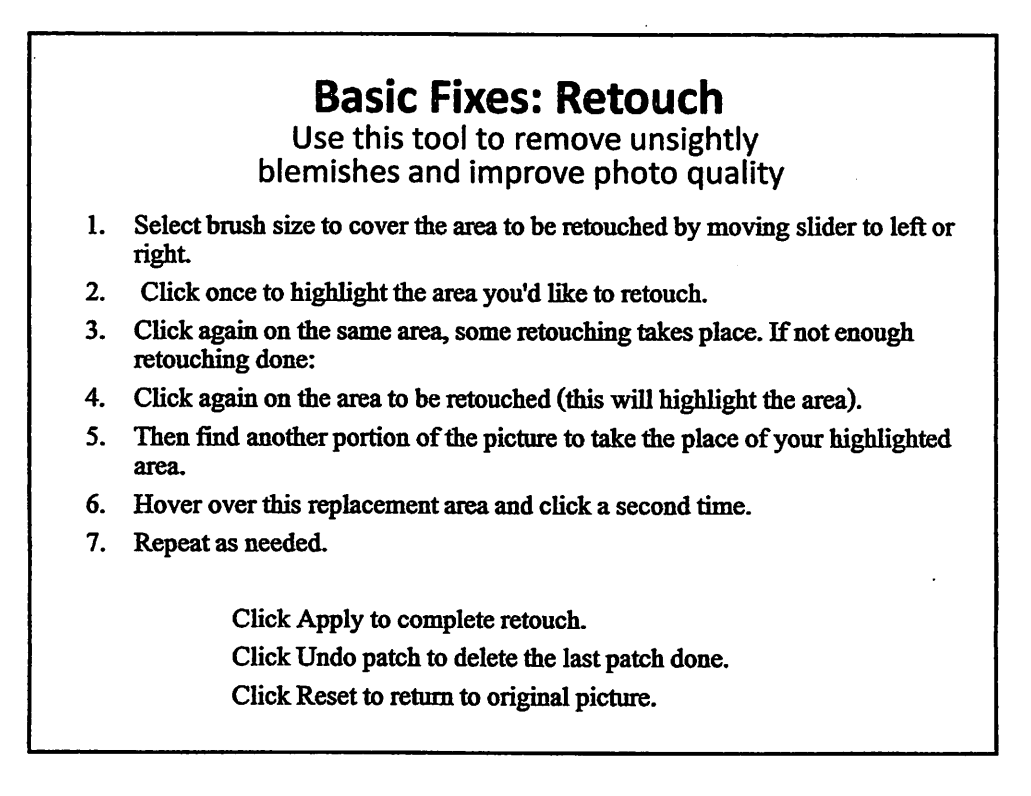

## *Basic Fixes: Text*

*Quickly and easily add text on top of your pictures* Once you click the *Text* tool, a 'Type anywhere to add text" appears on your photo. Click on text and type your desired text. You can edit the font, size, and color of the text by selecting from the menus to the left of picture. You can change the angle of the text by clicking on the center of the text box and rotating using the handle to the right of the circle. You can drag your text to your desired location by getting the 4 way arrow and dragging it to desired spot.

Click *Apply* to accept the edit.

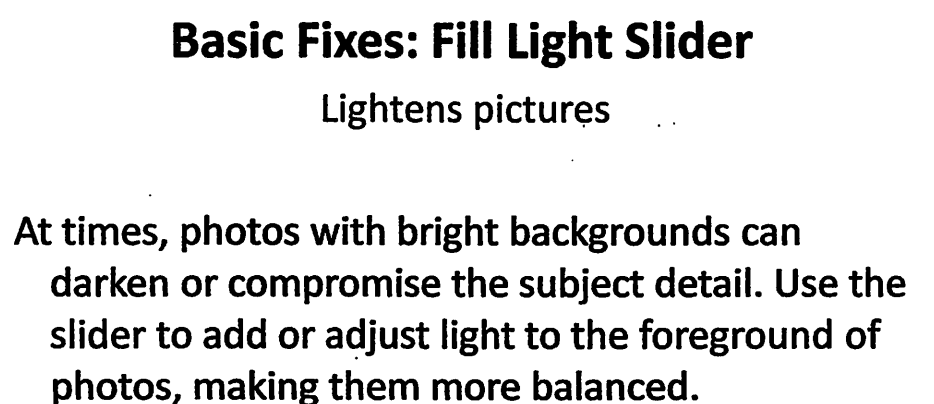

*Click on Fill Light icon to automatically fill in light.*

*To cancel click on Undo Fill Light.*

# *Editing a Picture*

*Tuning (black & white sun)*

- *Similar Editing Tools as in Basic Fixes, but with slider adjustments, which give you more control.*
- *Lighting and Color buttons do the same as Auto Contrast and Auto Color.*
- *Neutral Color Picker allows you to establish a neutral base color (white or gray) in your picture—then Picasa adjusts other colors around that base.*

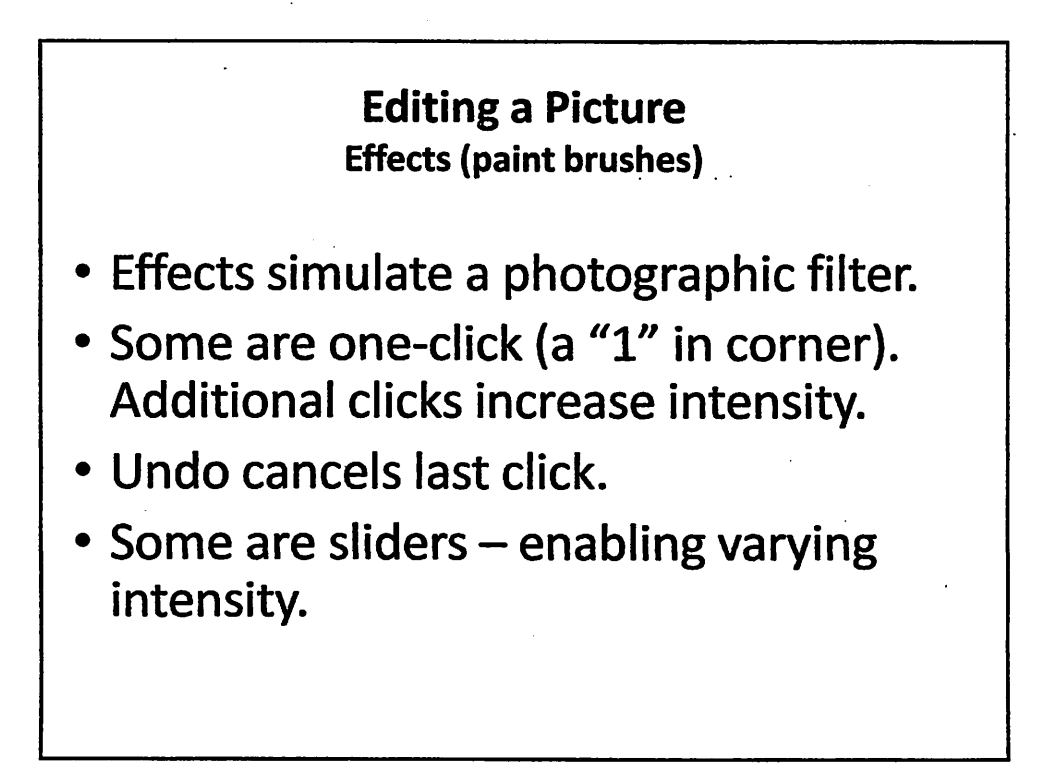

## *Effects—black paint brush* (third tab)

*Sharpen—sharpens* edges in the photo *Sepia—converts* to sepia style B & W—makes photo black and white *Warmify—improves* skin tones by boosting warm tones *Film Grain—simulate* film grain Tint—change color of the photo *Saturation—increases* or decreases saturation *Soft Focus—softens* focus around a center point *Glow—gives* photo a gauzy glow *Filtered and Focal B* & *W—makes* photo look black & white with a colored filter *Focal black & white—desaturates* around a center point *Graduated Tint—a* graduated filter, useful for skies

## *Effects—Green Paint Brush* (fourth tab)

*Infrared—simulate* black & white infrared film *Lomo-ish—imitate* the Lomo toy camera *Holga-ish—looks* like taken with plastic camera *HDR-ish—emulate* "high dynamic range" look *Cinemascope—add* a little classic movie magic *Orton-ish—mimic* Michael Orton's effect *Sixties—rounded* corners & a warm, aged glow *Invert Colors—make* photo look like negative *Heat Map—simulate* heat vision *Cross process—mimics* film cross processing *Posterize—reduce* number of colors in picture *Duo-Tone—covert* photo to two colors

## *Effects—Blue Paint Brush (fifth tab)*

*Boost—bring* out colors and boost contrast *Soften—makes* photo soft and glowy Vignette—darken the edges of the photo *Pixelate—make* photo look blocky and low-resolution *Focal Zoom—zooming* everything outside a central area *Pencil Sketch—makes* photo look like drawn with pencil *Neon—make* photo look like neon **Comic Book—comic book style—half toning** *Border—add* a frame to your photo *Drop Shadow—make* photo seem like it's floating slightly above the background *Museum Matte—add* a shadowed matte frame to photo *Polaroid—give* photo instant film look

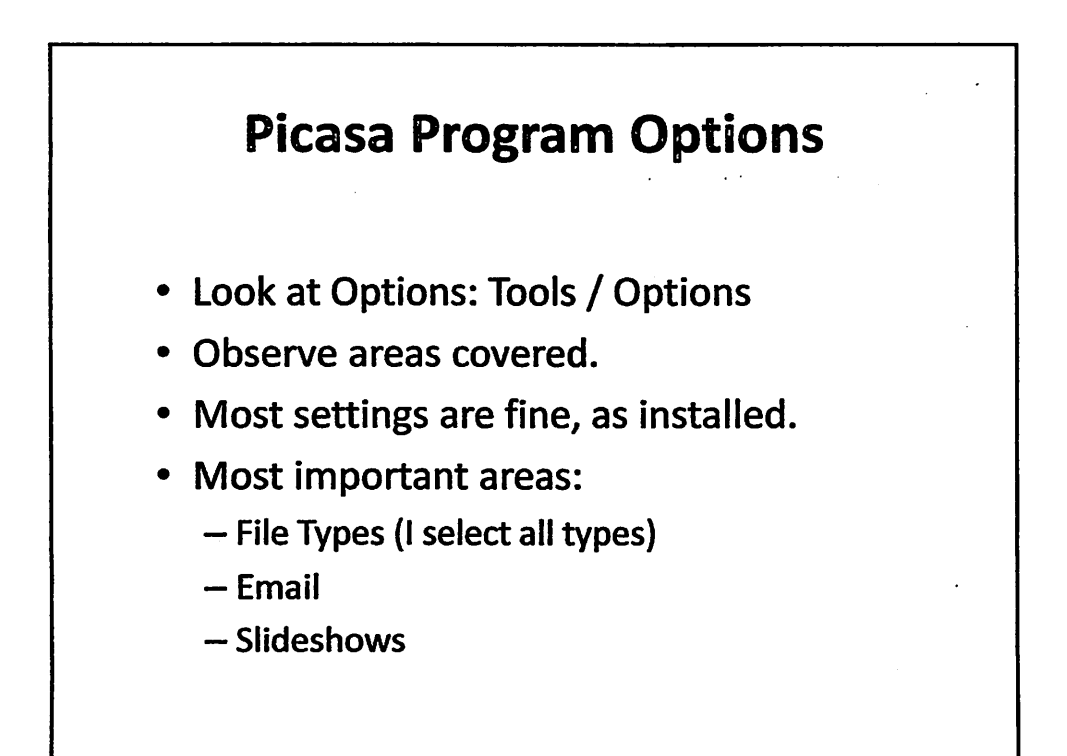